### **■複数の動画を編集して合成します**

- ⚫ Panopto では、音声を含む 「主動画」 と、資料となる 「副動画」 をひとつのファイルとして保存し、2画面で構成することができます。
- 「主」、「副」 動画とも、複数の動画を保存 (実際にはリンク)できます。
- その複数の動画から、**タイムライン上で表示する映像 (クリップ) を選択**していくのが、「リミックス」という手順です。
- 動画をMP4形式でダウンロードする際には、「主」と 「副」 を合成し、1画面に出力することも可能です。 ※別マニュアル参照

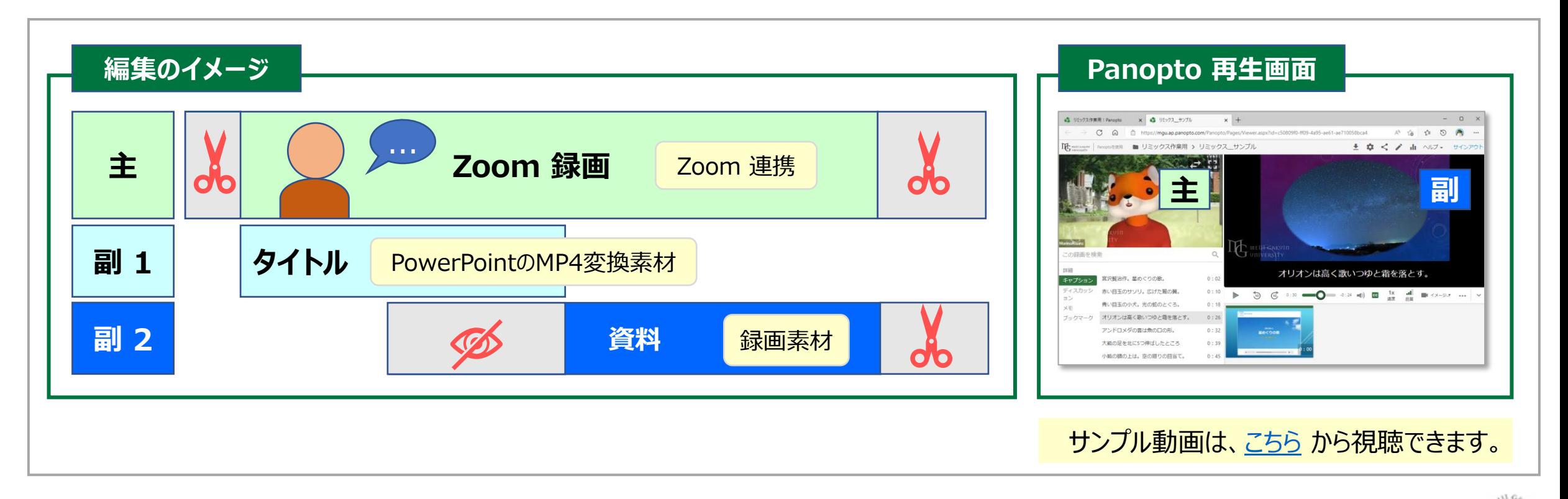

主動画をセット

### **■主動画に副動画を追加する**

1. 主になる動画を**アップロード**します。

※音声を採用するストリームは、主に配置します。

2. 【**編集**】 ボタンをクリック

#### 参考:Zoom 連携

- ⚫ Zoom のクラウド録画は、自動的に Panopto に 格納されます。
- Zoom フォルダー設定をしていない録画は、 「Meeting Recordings」 フォルダーに格納されて います。

参考:マイフォルダー内の移動

⚫ 当該録画の設定を開き、フォルダー名を変更するこ とで別のフォルダーに移動できます。

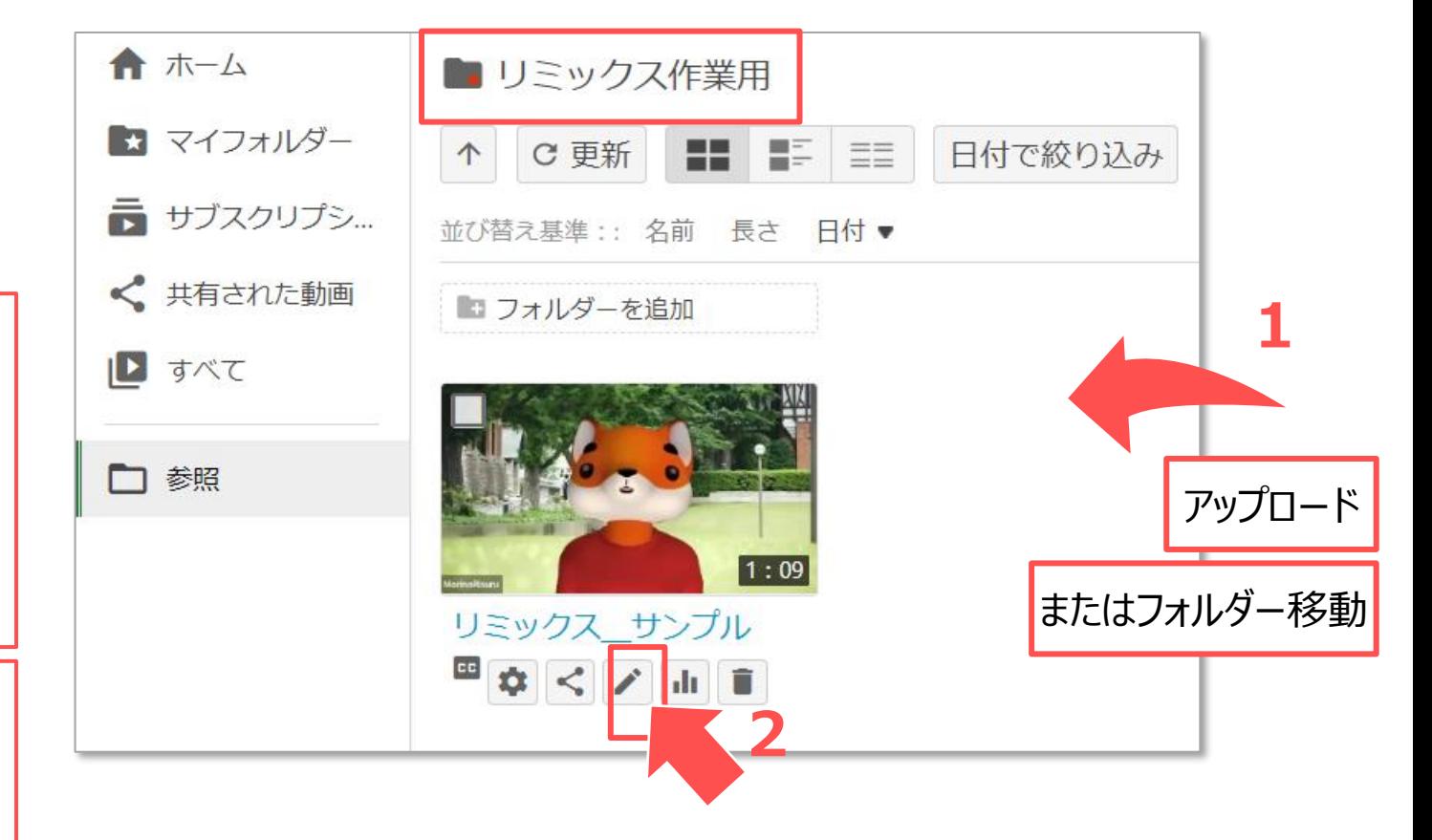

- 3. タイムライン上のポインターを、クリップを追加する位置で止めておきます。
- 4. 左サイドメニューの 【**ストリーム**】 をクリック
- 5. 【**ストリームを追加**】 をクリックします。

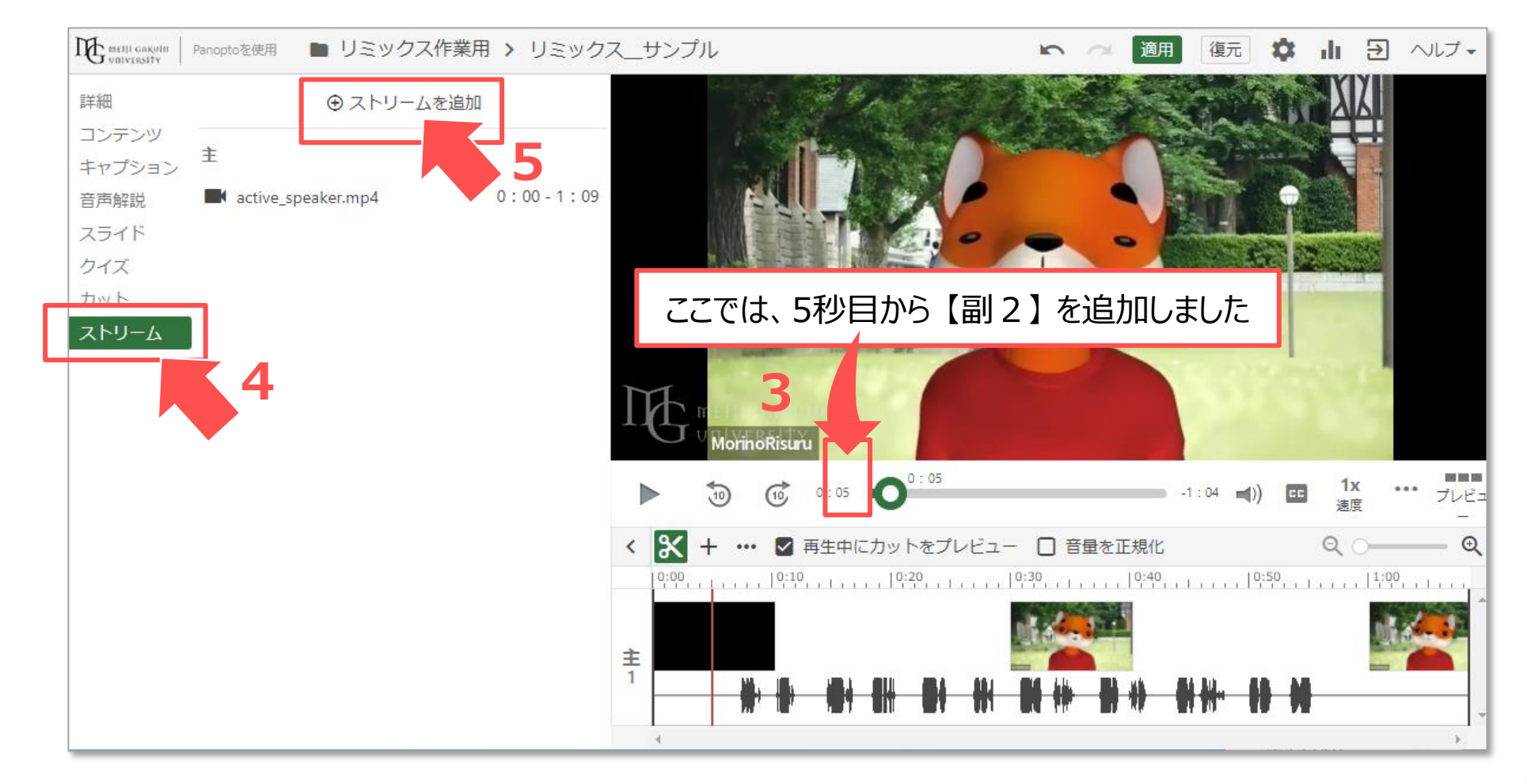

्रास्टि

副 1 をセット

**リミックス** 

6. 【**副動画の追加枠**】 に、追加する動画をPC上からドロップします

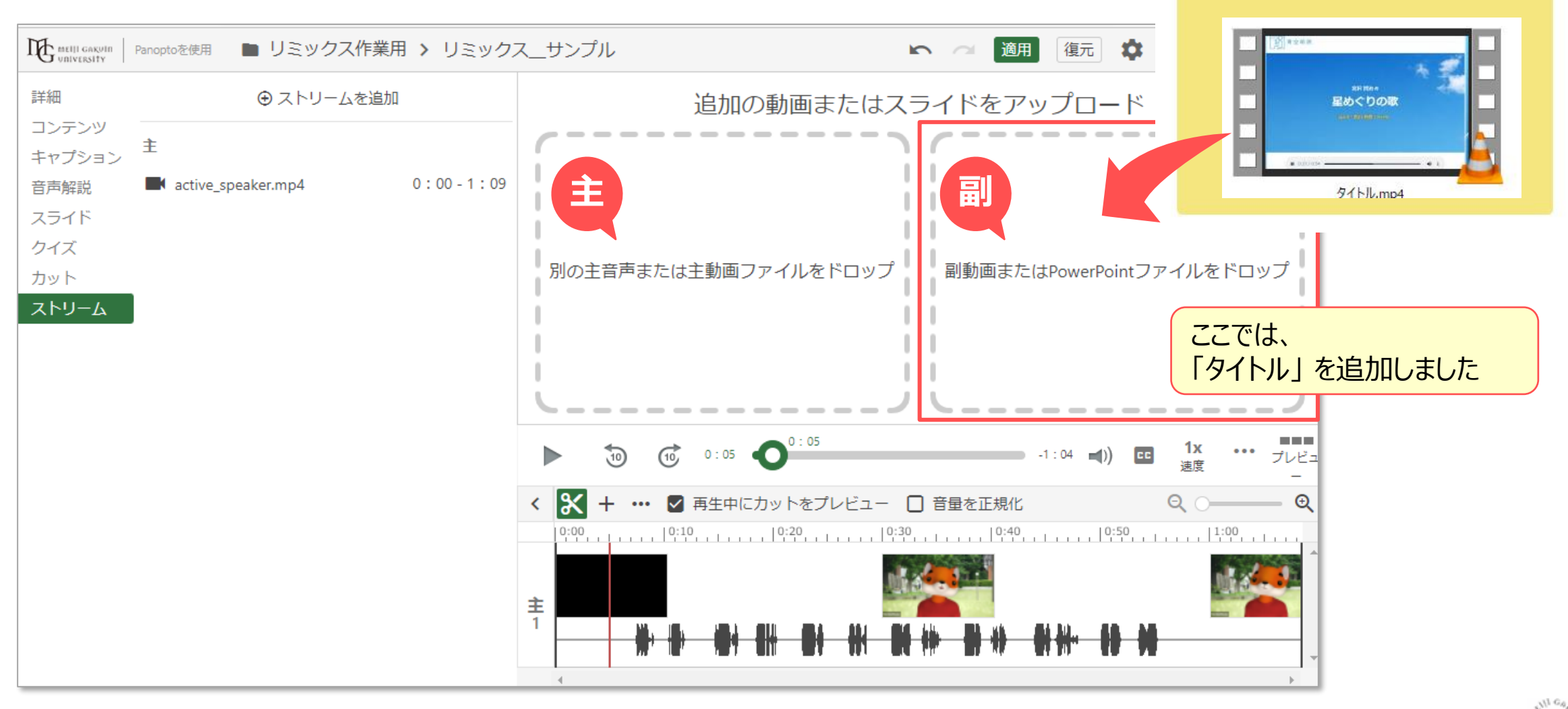

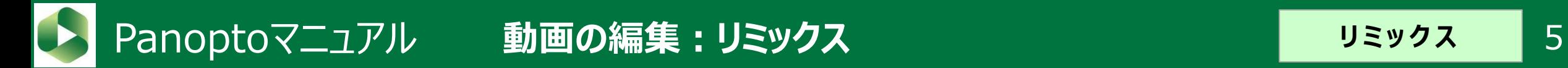

タイムラインの5秒目(ストリームの副1)に動画、「タイトル」 がセットされました。

副 2 を セット

7. タイムライン上のポインターを、副2を追加する位置で止めておきます。

#### 8. 【**ストリームを追加**】 をクリック

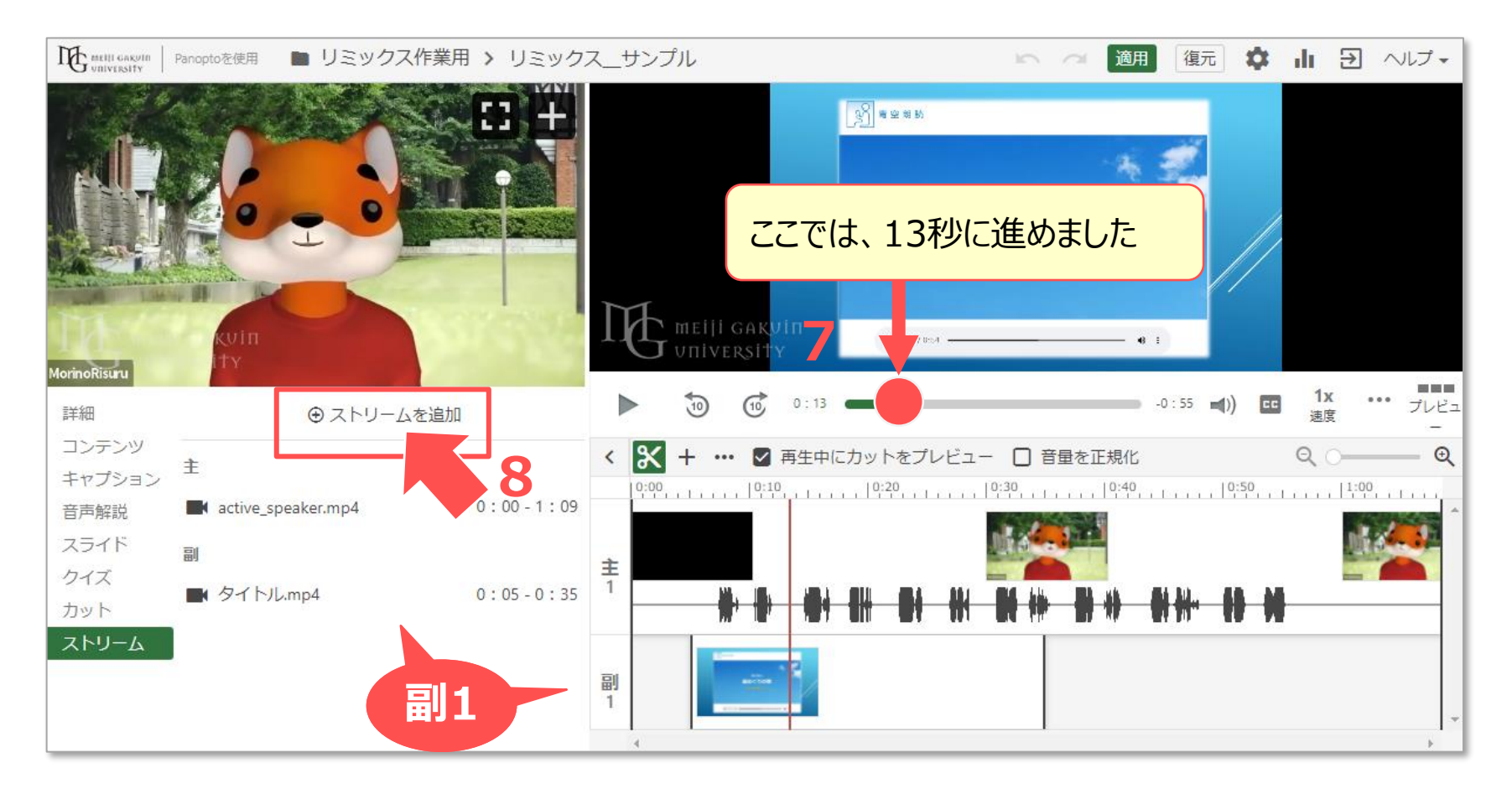

Copyright ©2022 Meiji Gakuin University All Rights Reserved. 江西

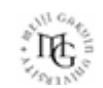

#### 9. 【**副動画の追加枠**】 に、追加する動画をPC上からドロップします。

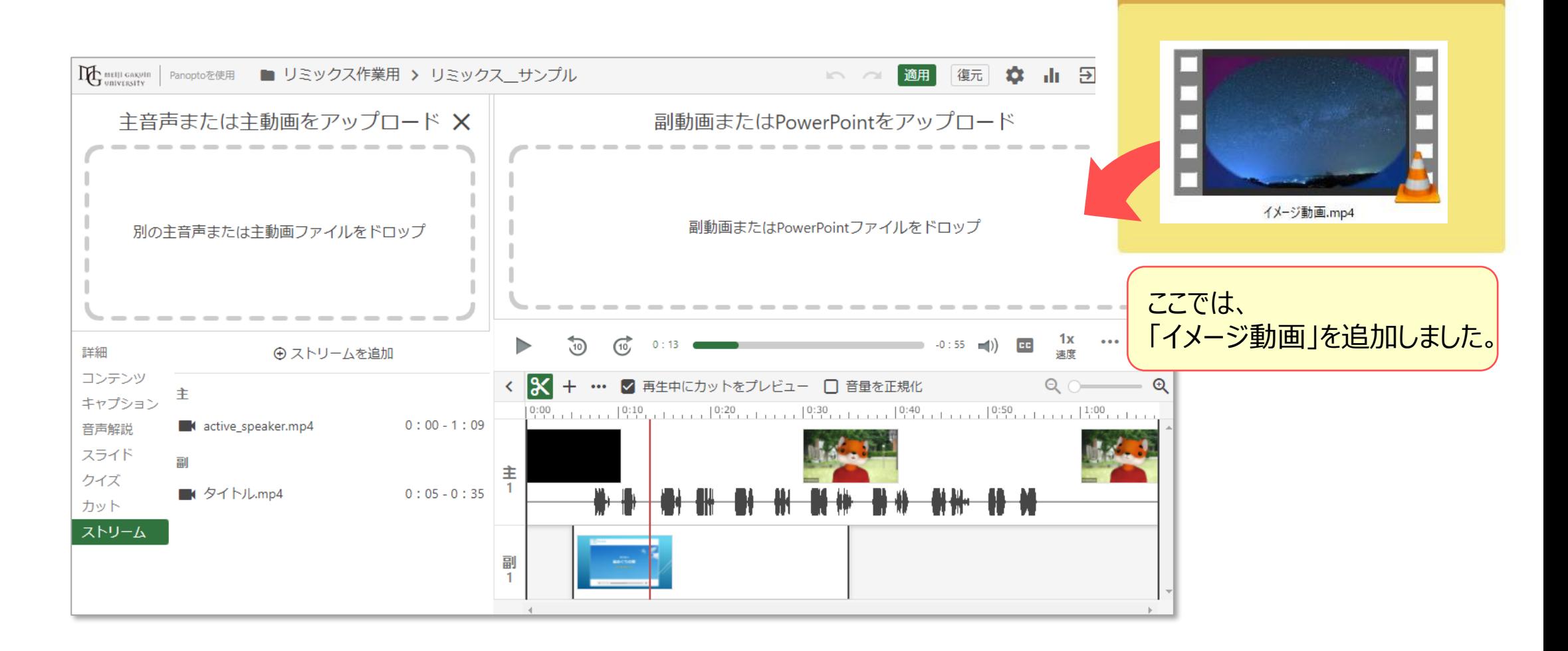

#### タイムラインの13秒目 (ストリームの副2)に動画「イメージ動画」 がセットされました。

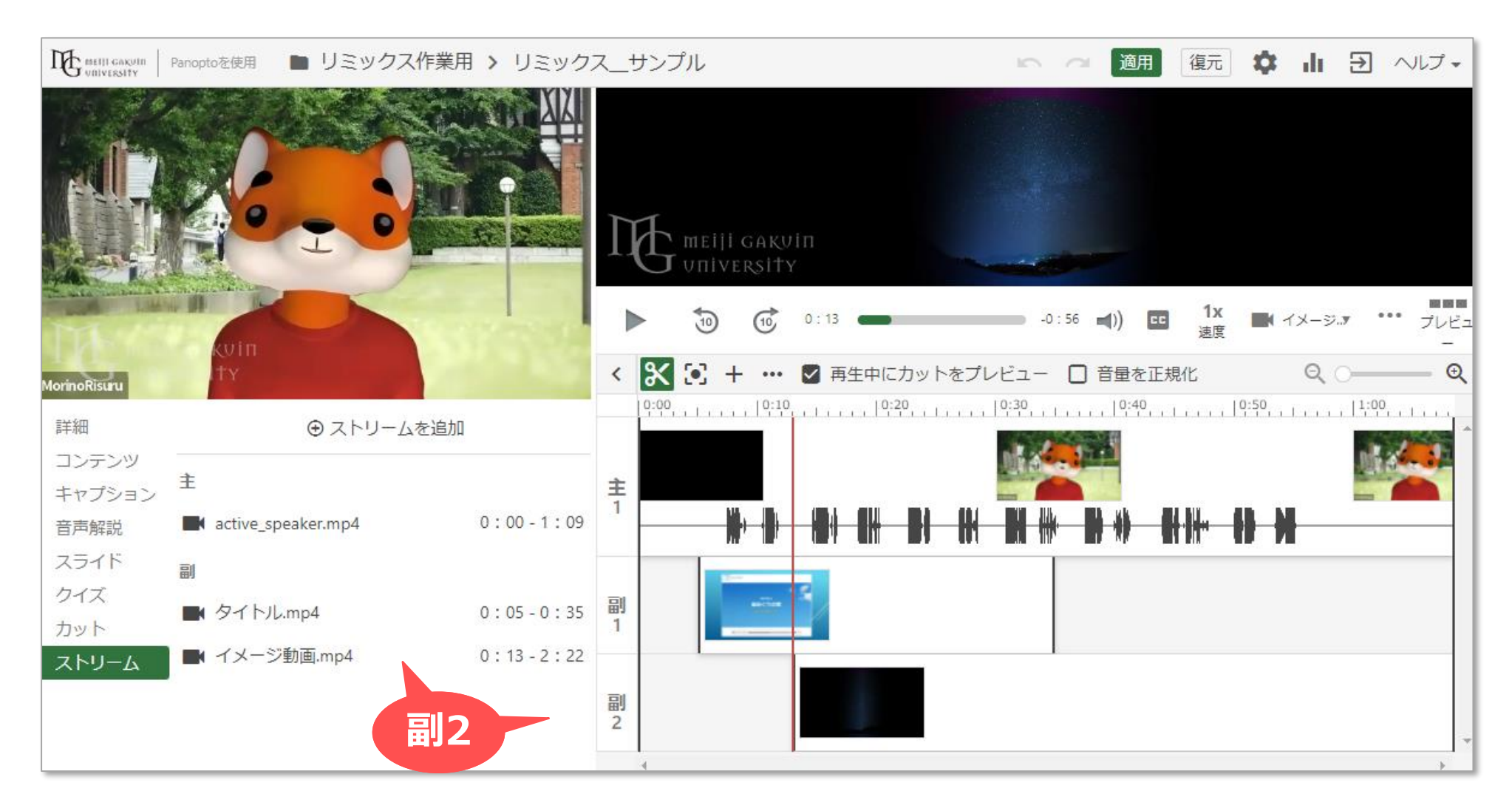

Copyright ©2022 Meiji Gakuin University All Rights Reserved. [16]

**リミックス** 

# Panoptoマニュアル 動画の編集: リミックス マンファイン トリミング 8

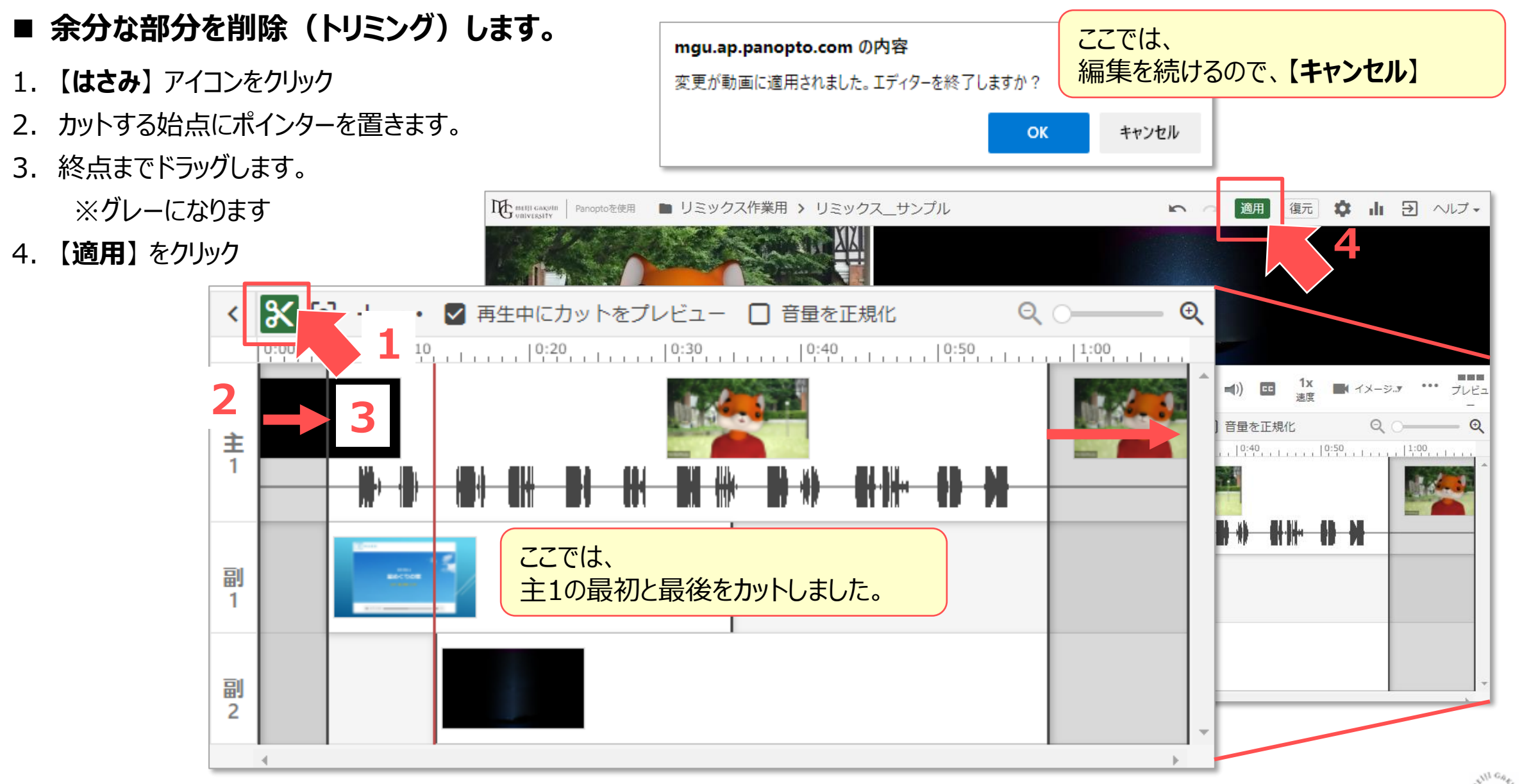

Copyright ©2022 Meiji Gakuin University All Rights Reserved. 江西

# Panoptoマニュアル 動画の編集:リミックス インスタン カメーカス 9

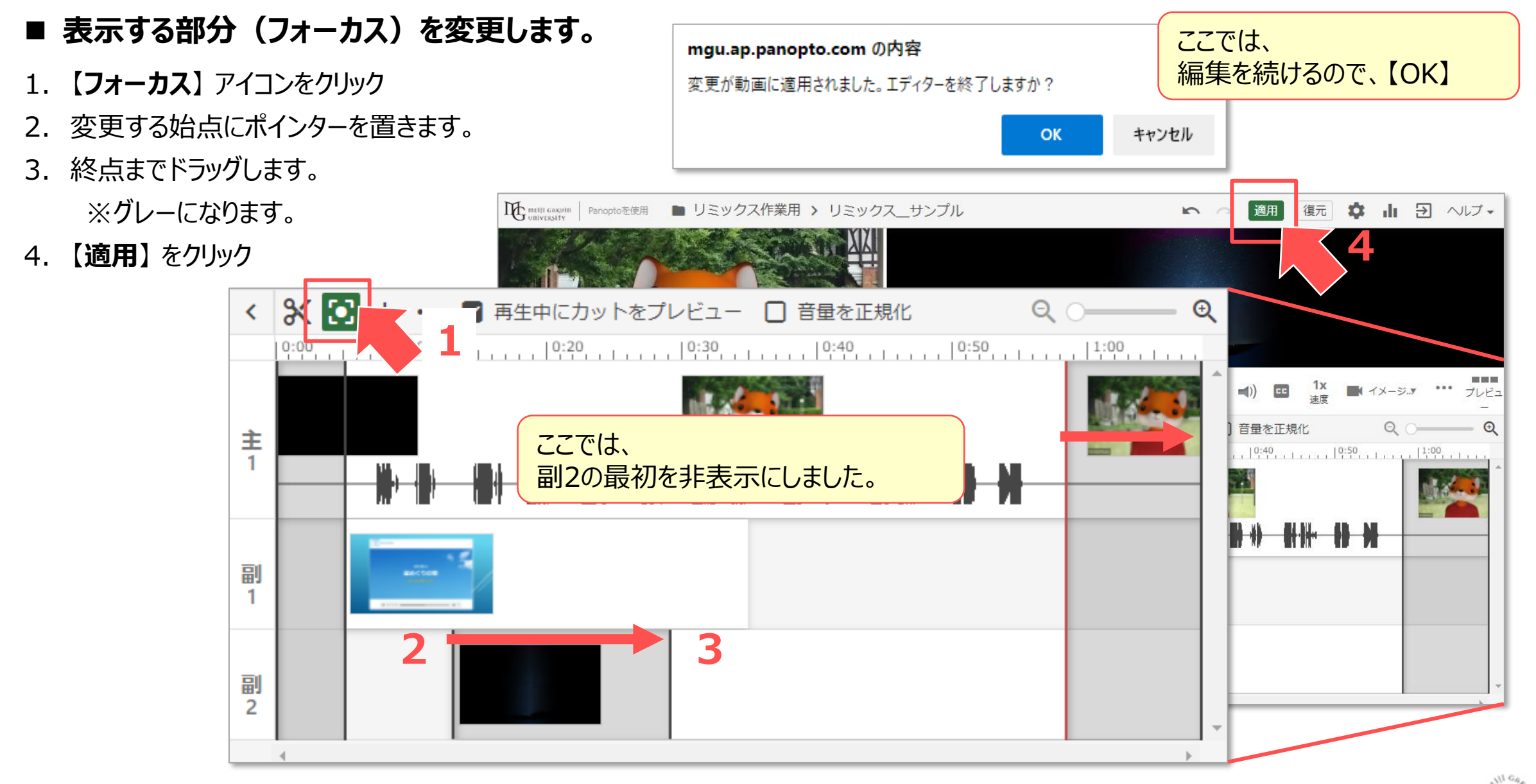

Copyright ©2022 Meiji Gakuin University All Rights Reserved.

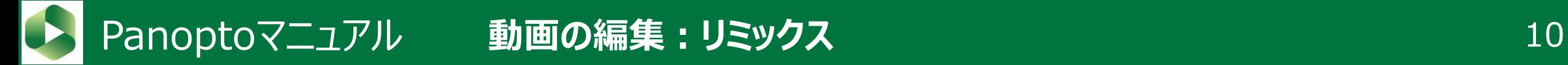

### **■ 合成が完成しました**

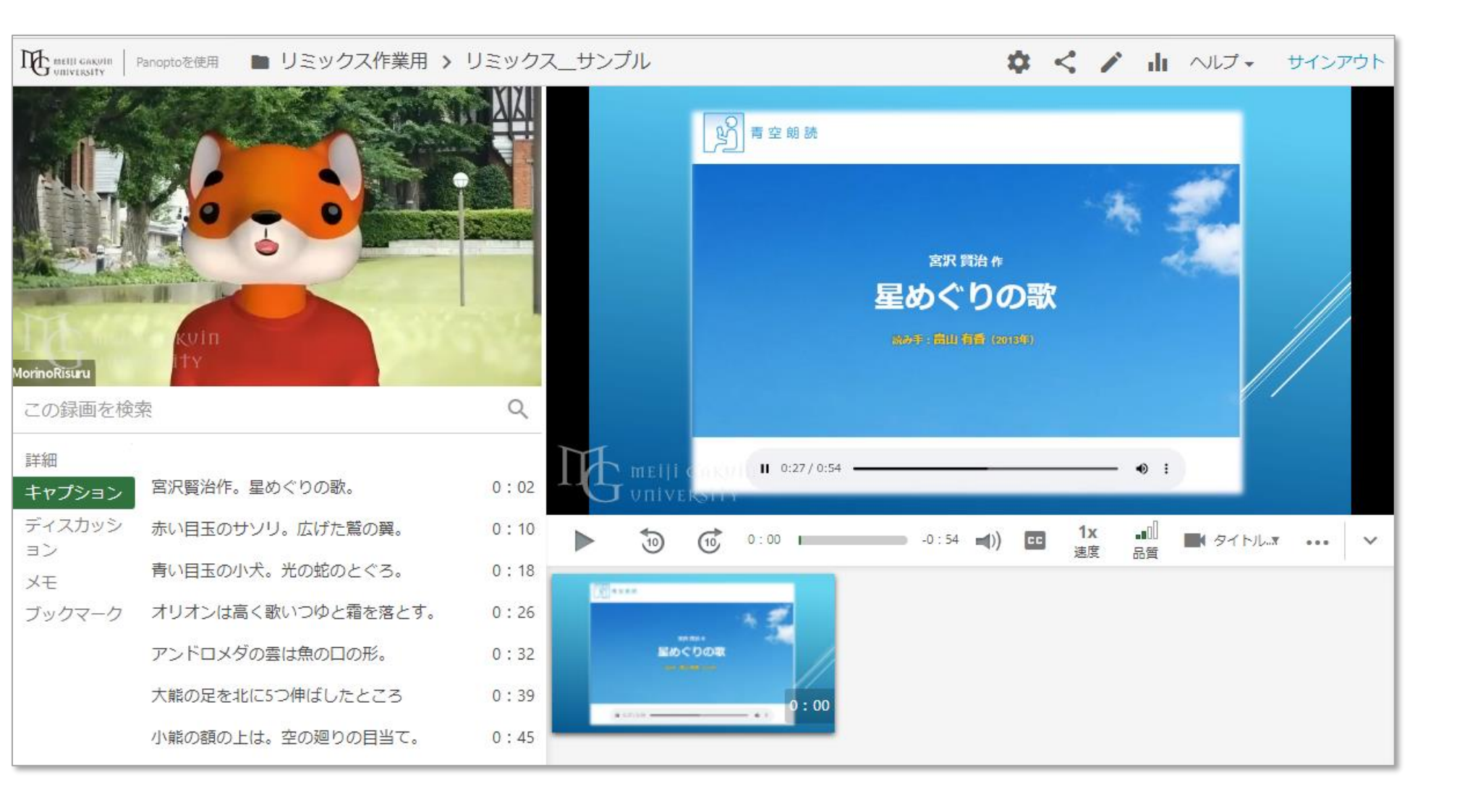

■ MP4形式でダウンロードする場合(動画ポッドキャスト)の様式を選択して、表示とダウンロードができます。

回 リミックス サンプル

1. 設定 【⚙】 アイコンをクリック

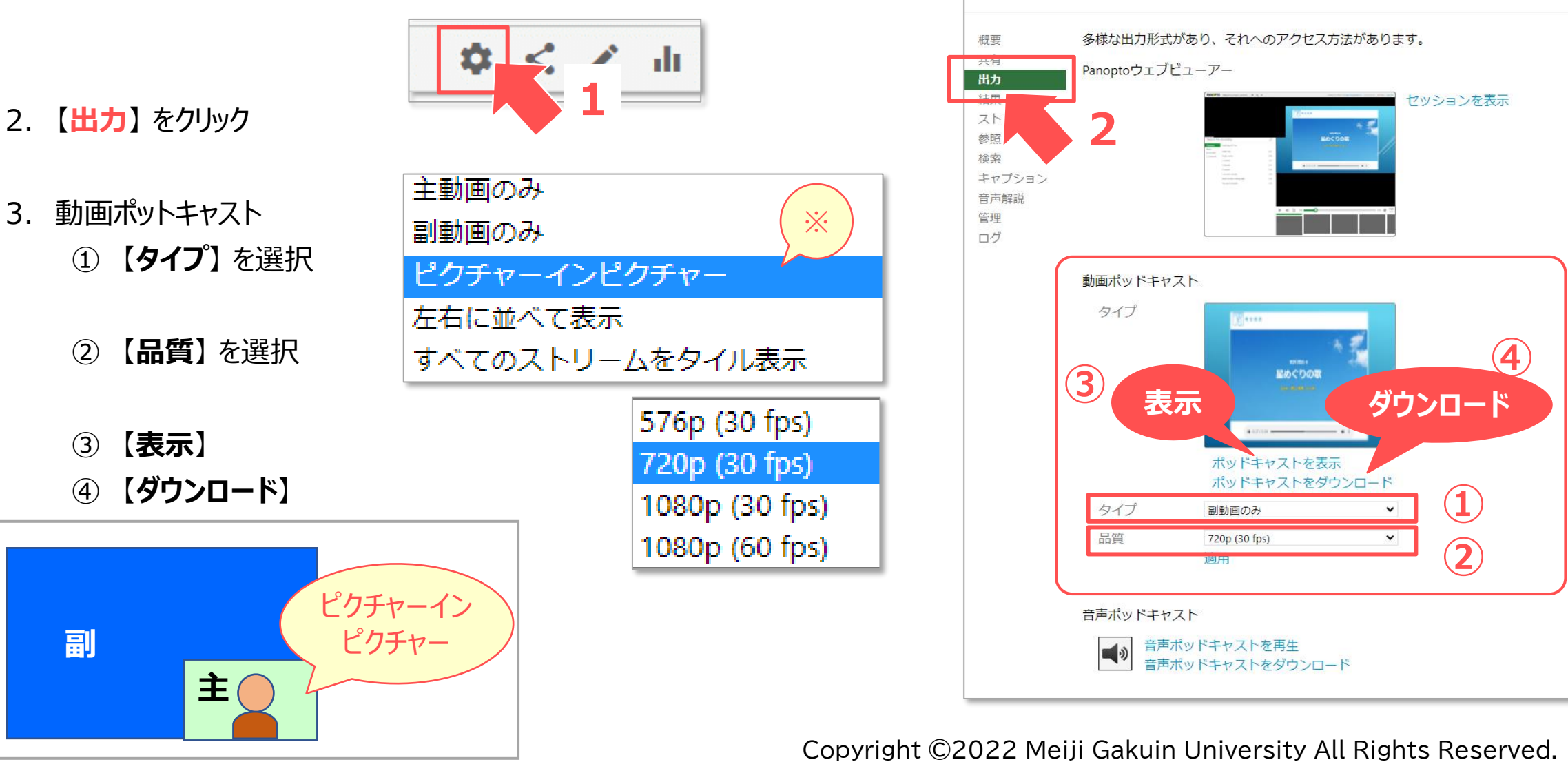

्रास्टि

# Panoptoマニュアル 動画の編集:リミックス マイン タックロード設定 12

- **ダウンロードの可否を選択します**
- 1. 設定 【⚙】 アイコンをクリック

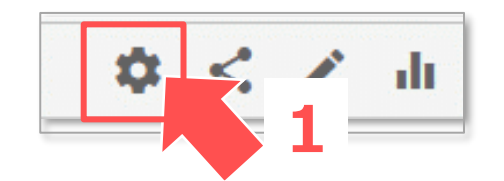

- 2. 【**概要**】 をクリック
- 3. セッション情報
	- ① 【**ダウンロード**】 を選択
		- フォルダー設定 :フォルダーで指定している可否設定
		- 該当なし :自分もダウンロードできません
		- アクセス権を持つ認証済みユーザー

:この動画を視聴できるユーザー

フォルダー設定 (Admins, videographers and creator only) を使用 該当なし Admins only Admins, videographers and creator only アクセス権を持つ認証済みユーザー

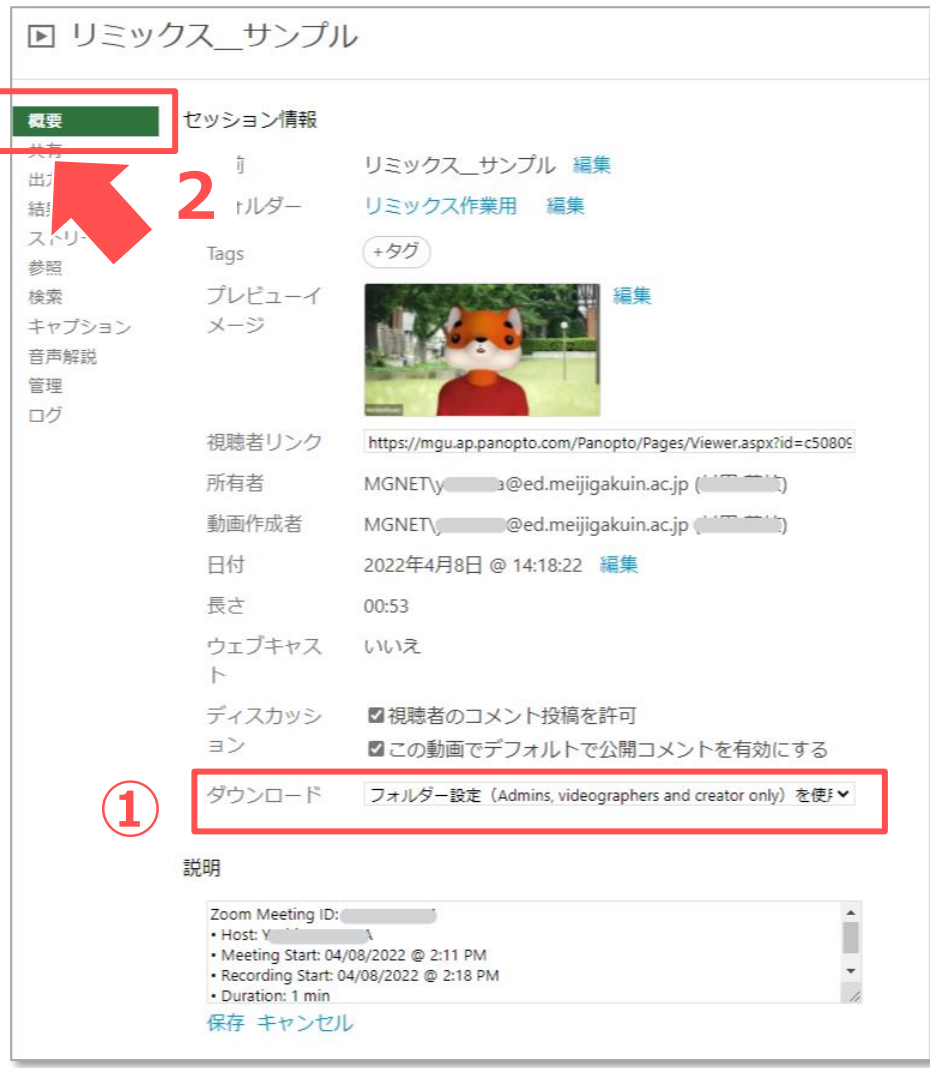

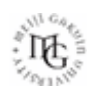